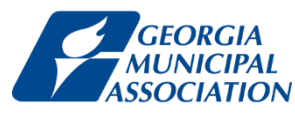

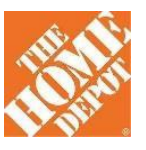

# HomeDepot portal Registration and Setup for Purchasing

## *Step 1: Registration*

Any GMA Member City buyer/user who wants to shop in the portal must register themselves using this registration link. **Do not change the "Registration Code" value.** This ties your user account to your city and the GMA Home Depot benefits program. Otherwise your purchases will not qualify for rebate.

#### <https://shop.catalogconnect.com/homedepot/shop/newuser.asp?regcode=georgiamunicipal>

Fill in all other required information and click "REGISTER"

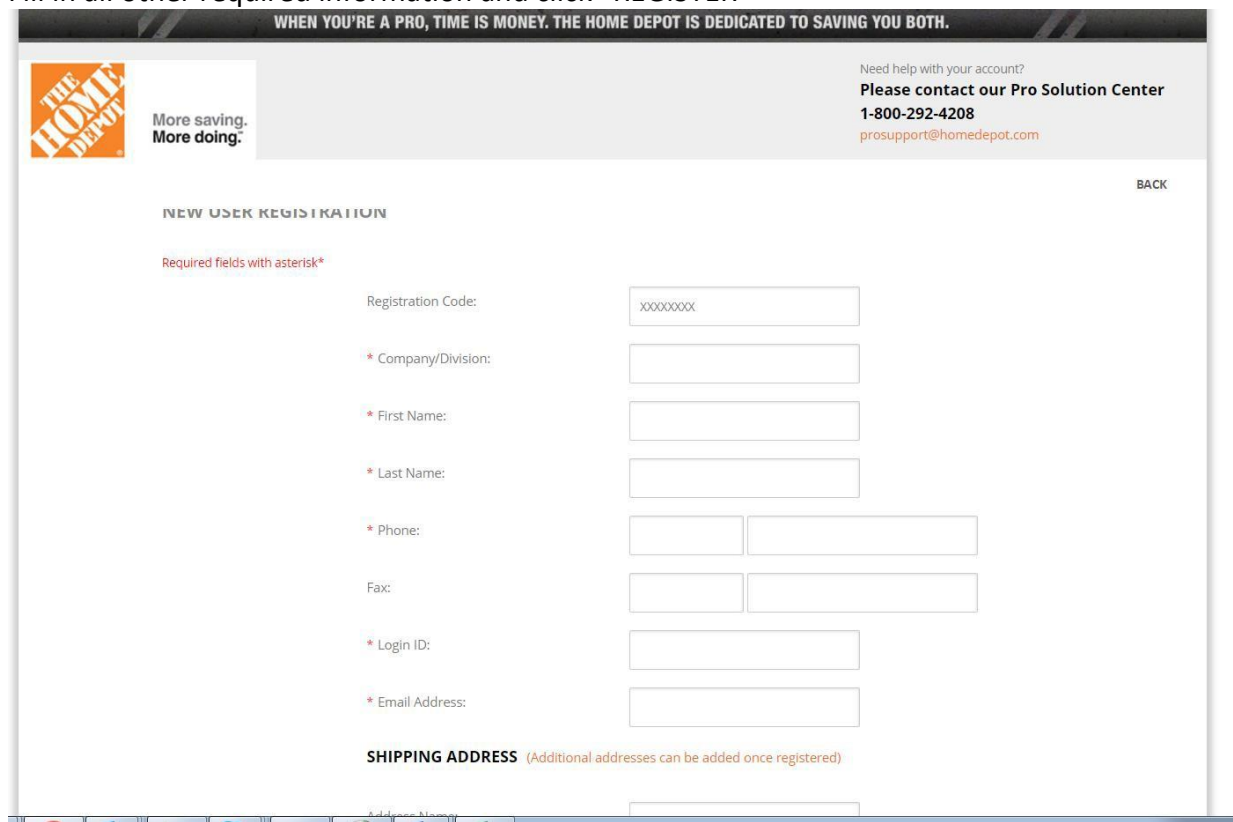

An email is sent confirming your login and a temporary password Log in Link:

*<https://shop.catalogconnect.com/homedepot/shop/login.asp>*

First time login will prompt you for change in password. Please type the temporary password and NOT copy paste from the email.

### *Step 2: Purchasing*

*Portal Link:* 

*<https://shop.catalogconnect.com/homedepot/shop/login.asp>*

Enter your zip code to select the nearby Home Depot store for "Pickup" or "Delivery" choice

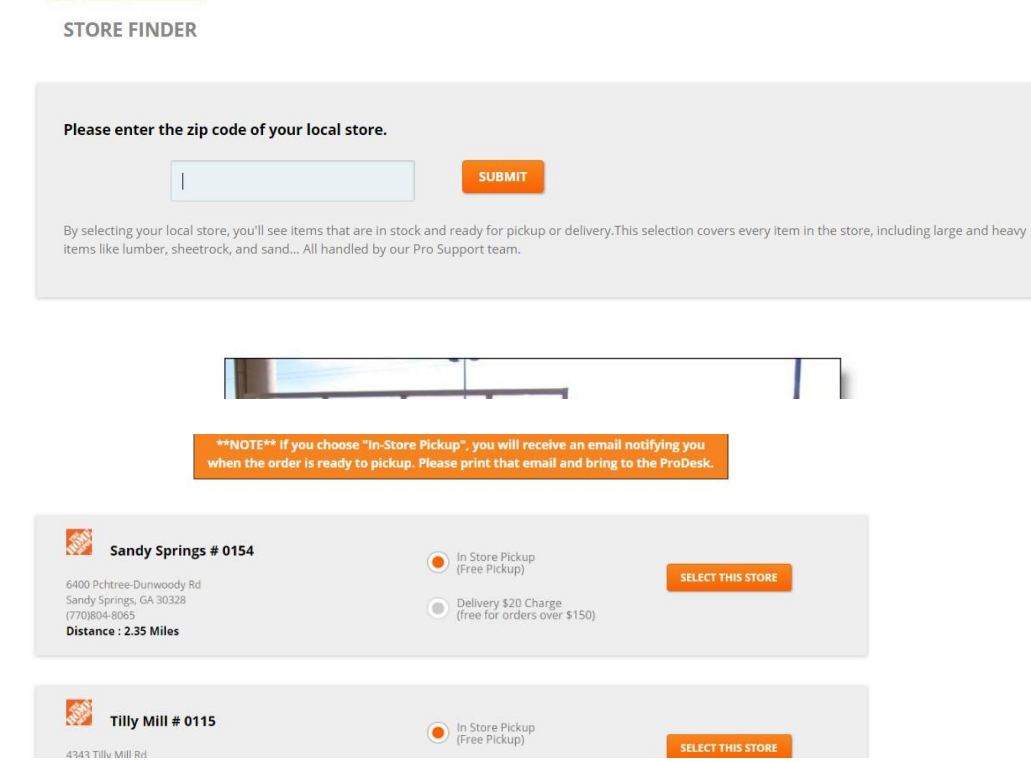

Start purchasing and add items to the cart. Once done, checkout to submit the order.

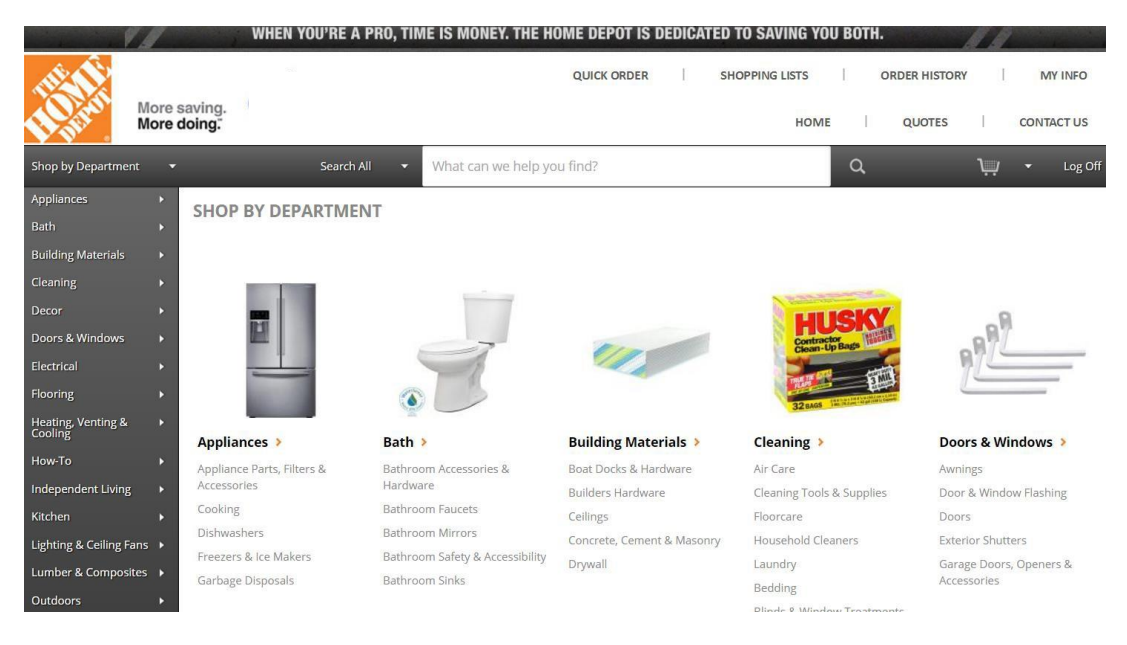

#### These steps are explained briefly in the below video.

#### Procurement Overview

<http://media.homedepot.com/services/player/bcpid643284746001?bctid=4801881011001>

For any questions on this process, the portal site, status of an order please contact [proecommsupport@homedepot.com](mailto:proecommsupport@homedepot.com)